## Lefebvre Dalloz

ACTIVER LA CONNAISSANCE

# **Expertise Direction juridique**

La recherche simple et avancée

#### **La recherche simple et avancée dans votre Solution Expertise Direction juridique**

#### **La recherche simple et avancée**

- Distinguer les modalités de recherche
- [La recherche simple, recherche avancée](#page-4-0)

**Liste « Tous les résultats »**

*(Les résultats des Editions Législatives et de Dalloz)*

#### ■ Liste « [Tous les résultats](#page-6-0) »

**Eiltre pas Catégorie** 

[4](#page-3-0) [5](#page-4-0)

[7](#page-12-0) [8](#page-13-0)

■ Liste « [Vos Résultats Navis](#page-9-0) / EFL»

**Liste « Vos Résultats** 

**Navis / EFL»**

*(Les résultats de NAVIS uniquement)*

- [Vérifier l'origine des résultats NAVIS](#page-10-0)
- [Liste des résultats de Navis](#page-11-0)
- [Filtre pas documents](#page-12-0)
- [Veille sur une recherche](#page-13-0)
- [Vos recherches enregistrées](#page-14-0)
- [Votre historique de recherches / alertes](#page-15-0)

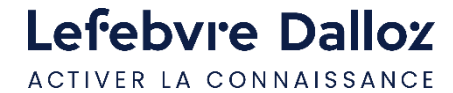

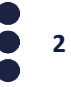

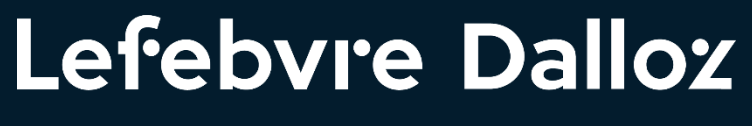

ACTIVER LA CONNAISSANCE

### **La recherche simple et avancée**

### <span id="page-3-0"></span>**Distinguer les modalités de recherche**

- **LE MOTEUR DE RECHERCHE SIMPLE**
- **1 champs de recherche** pour faire une **requête** sur l'**ensemble** de votre **Solution**

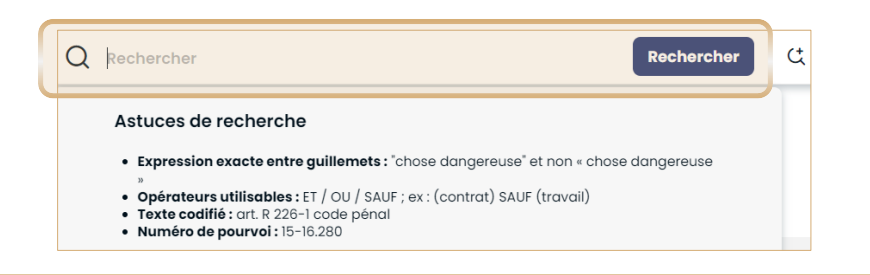

▪ **LE MOTEUR DE RECHERCHE AVANCÉE**

**4 champs de recherche** pour faire une **requête** sur l'**ensemble** de votre **Solution**

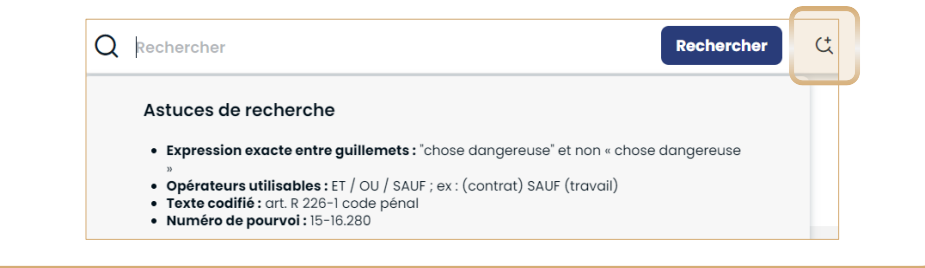

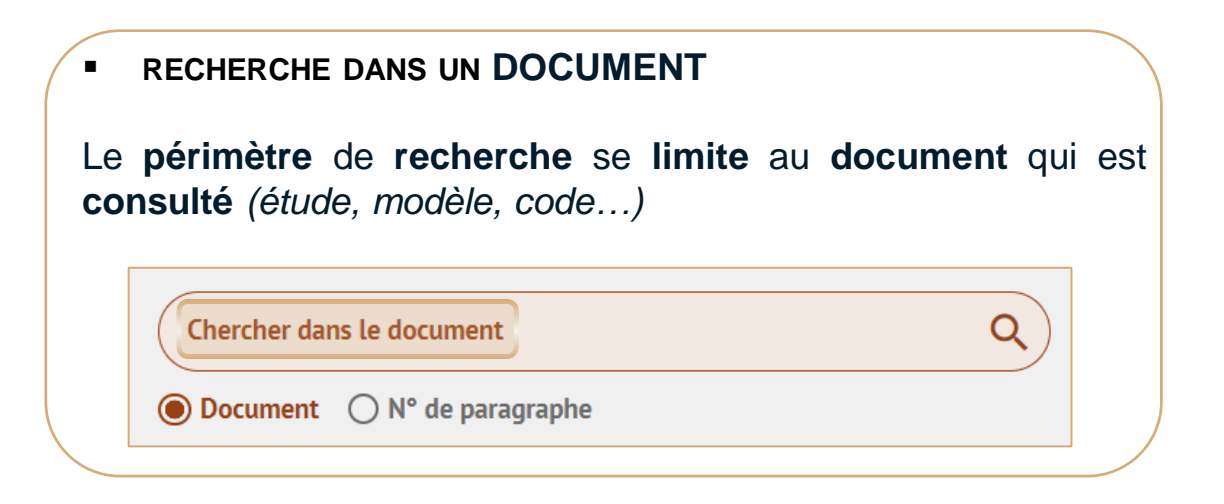

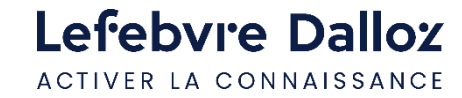

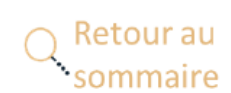

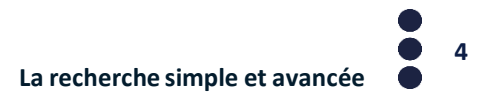

### <span id="page-4-0"></span>**La recherche simple, recherche avancée**

Pour **chaque mot-clé**, le moteur va **rechercher** les **singulier**, **pluriel**, **masculin**, **féminin**, **synonymes** et **acronymes**, ce qui permet d'obtenir des **résultats exhaustifs**

Retour au

ommaire

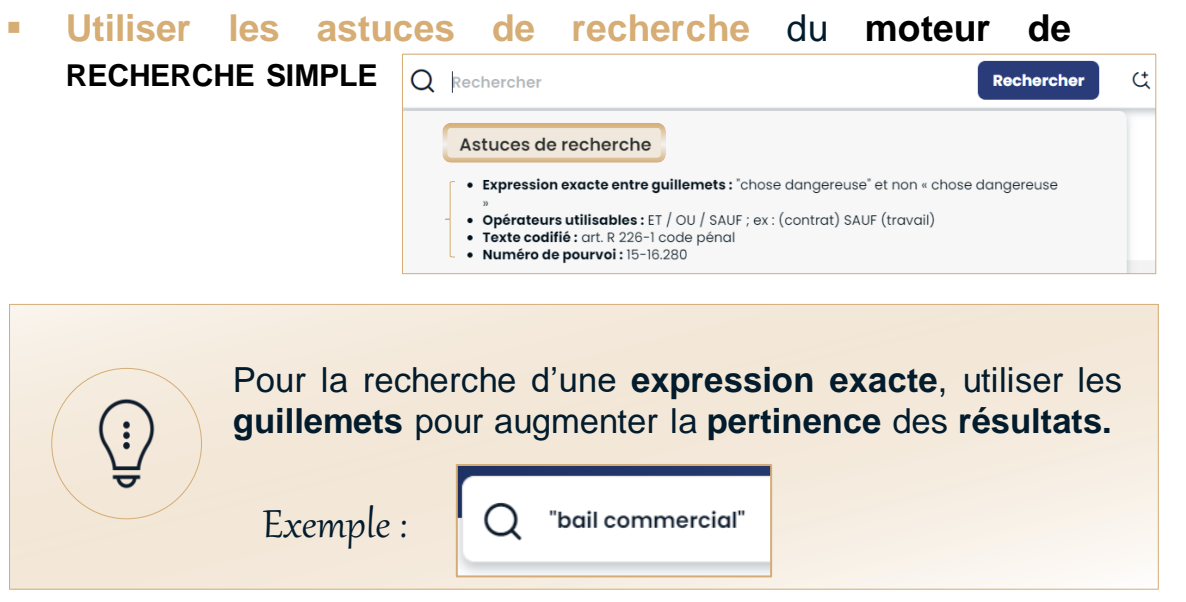

▪ **Qualifier sa recherche le plus précisément possible**

permettra de **réduire le nombre d'occurrences** qui s'afficheront entre parenthèses à gauche dans les résultats, et donc d'obtenir une **meilleure pertinence** de ses **résultats**

▪ **Utiliser les opérateurs et filtres** du **moteur de RECHERCHE AVANCÉE**

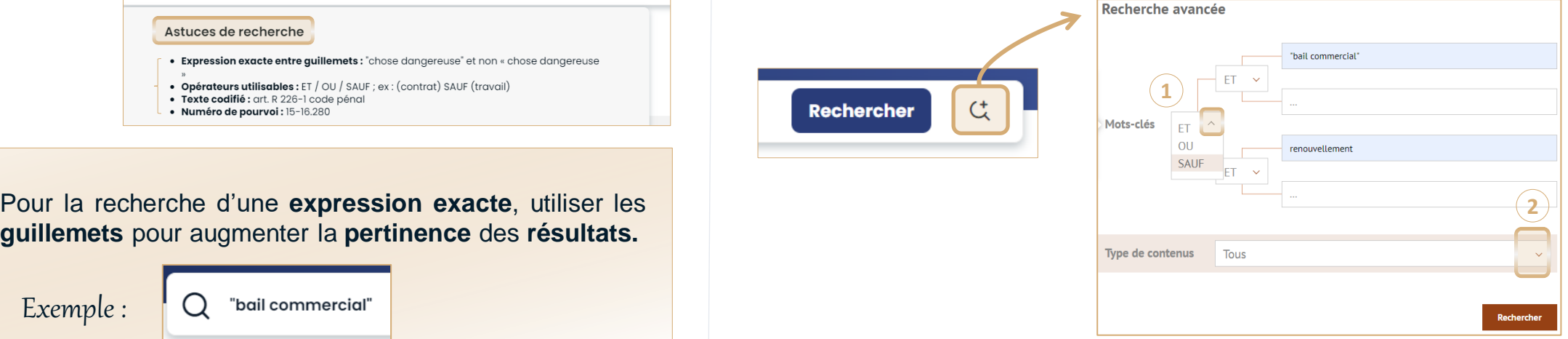

**1 Opérateurs** ET /OU / SAUF

Permet de remplacer l'opérateur par défaut **ET** (cumulatif) par :

- o **OU** : Les résultats contiendront **au moins un des mots-clé** recherché
- o **SAUF** : Les résultats **exclueront** le **mot-clé**
- **2 Filtre par type de contenus** : **Codes**, **Textes** non codifiés, **Jurisprudence**, **Conventions collectives**

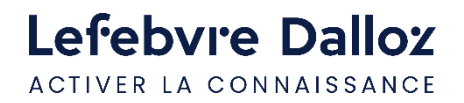

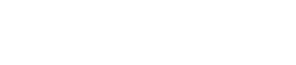

**5**

## Lefebvre Dalloz

ACTIVER LA CONNAISSANCE

## **Liste « Tous les résultats »**

*(Les résultats des Editions Législatives et de Dalloz)*

#### <span id="page-6-0"></span>**Liste « Tous les résultats »**

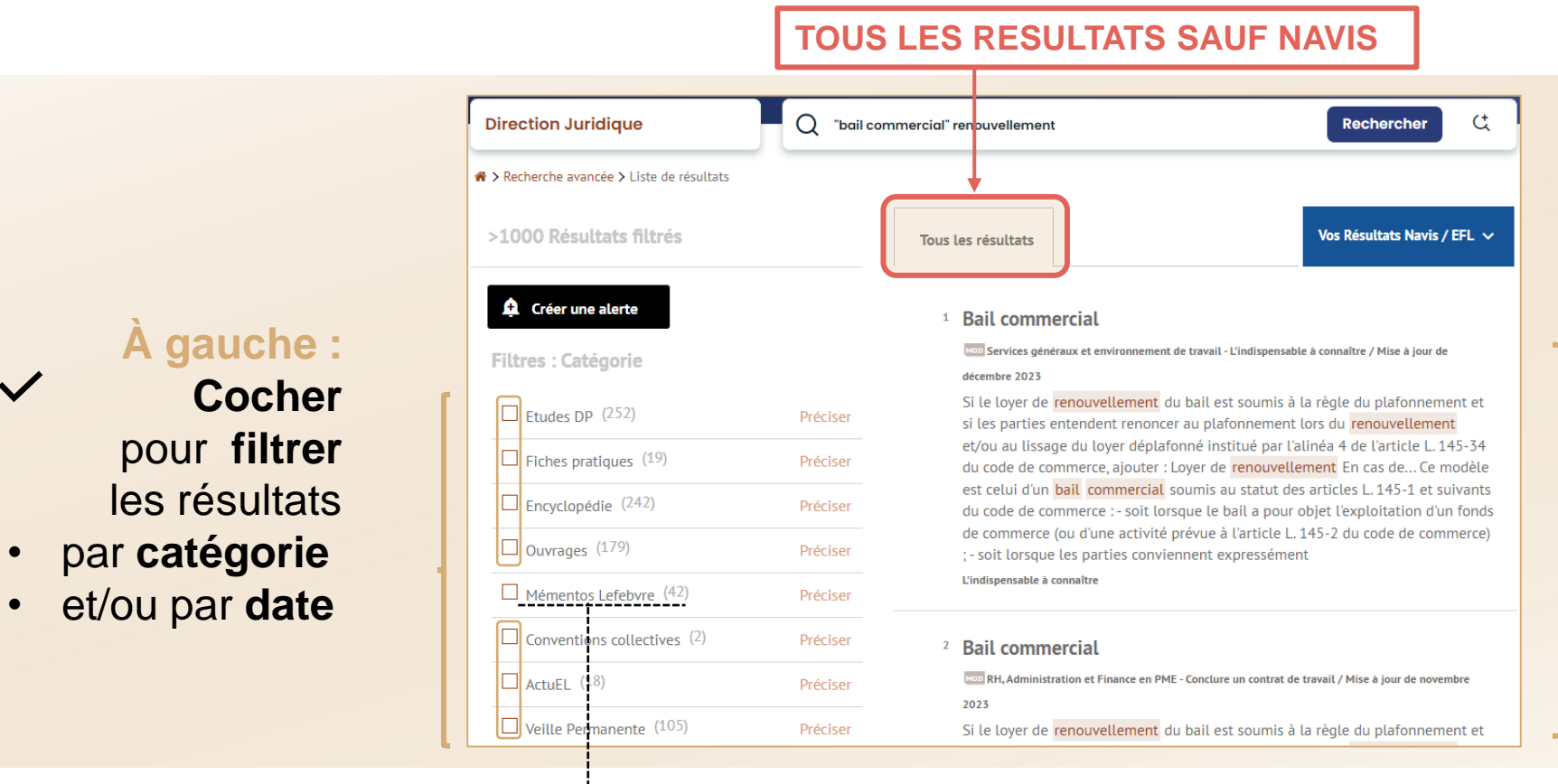

#### **À droite :**

La **liste** des résultats **Editions Législatives** et **Dalloz**

**NE PAS sélectionner** les **résultats Mémentos Lefebvre** dans la liste **« Tous les résultats » MAIS** plutôt dans **« Vos résultats NAVIS/EFL »** *(plus de Mémentos, et liens vers la Documentation experte)*

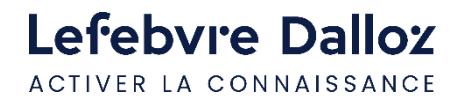

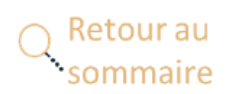

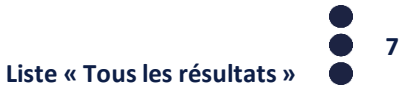

### <span id="page-7-0"></span>**Filtre pas Catégorie**

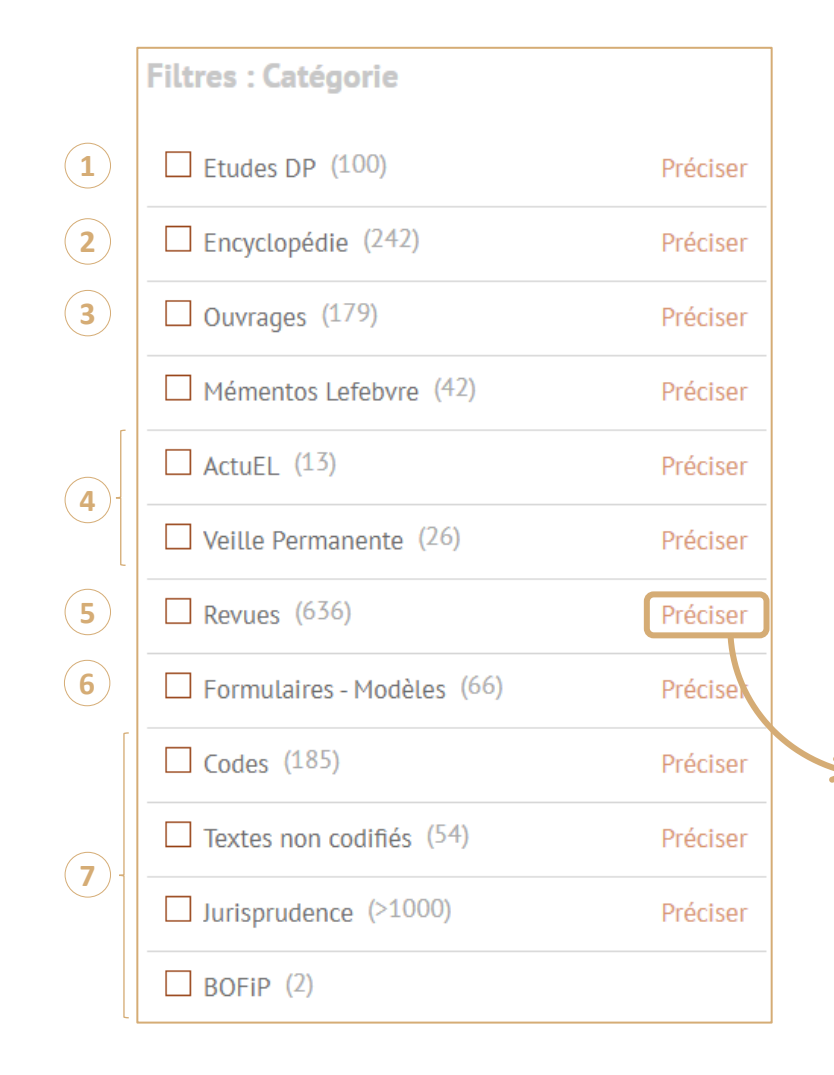

- **3 5 Etudes DP : Dictionnaires permanents (ELnet)** *Editions Législatives* **Encyclopédie : Répertoires** *Dalloz* **Ouvrages :** *Dalloz* **action**, *Dalloz* **référence**, **Précis**... **ActuEL** et **Veille permanente : Actualités** *Editions Législatives* **Revues : Recueil**, **Revue**, **RTD**, **AJ**, ... *Dalloz* **1 2 4**
	- **6 Formulaires - Modèles** *Editions Législatives + Dalloz*
	- **Codes / Textes non codifiés / Jurisprudence / BOFIP :** toutes les **Sources 7**

**Cliquer sur « Préciser»**

Permet **d'affiner** le **filtre** sélectionné

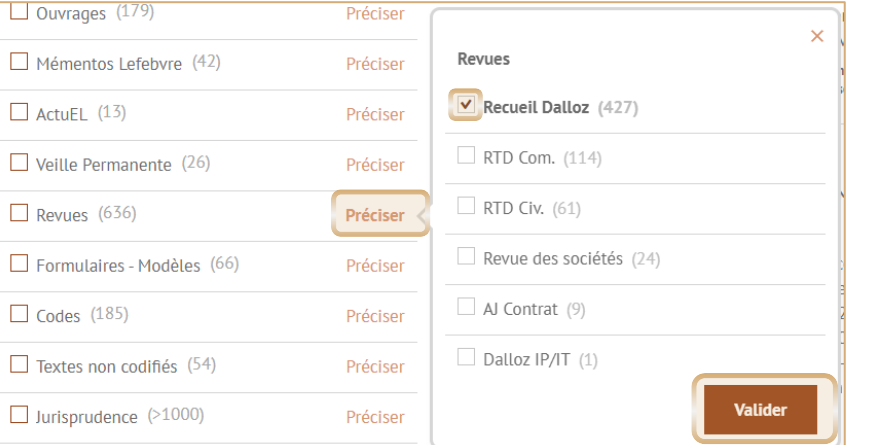

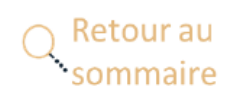

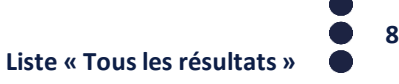

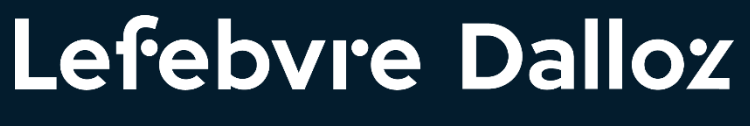

ACTIVER LA CONNAISSANCE

### **Liste « Vos Résultats Navis / EFL»**

*(Les résultats de NAVIS uniquement)*

#### <span id="page-9-0"></span>**Liste « Vos Résultats Navis / EFL»**

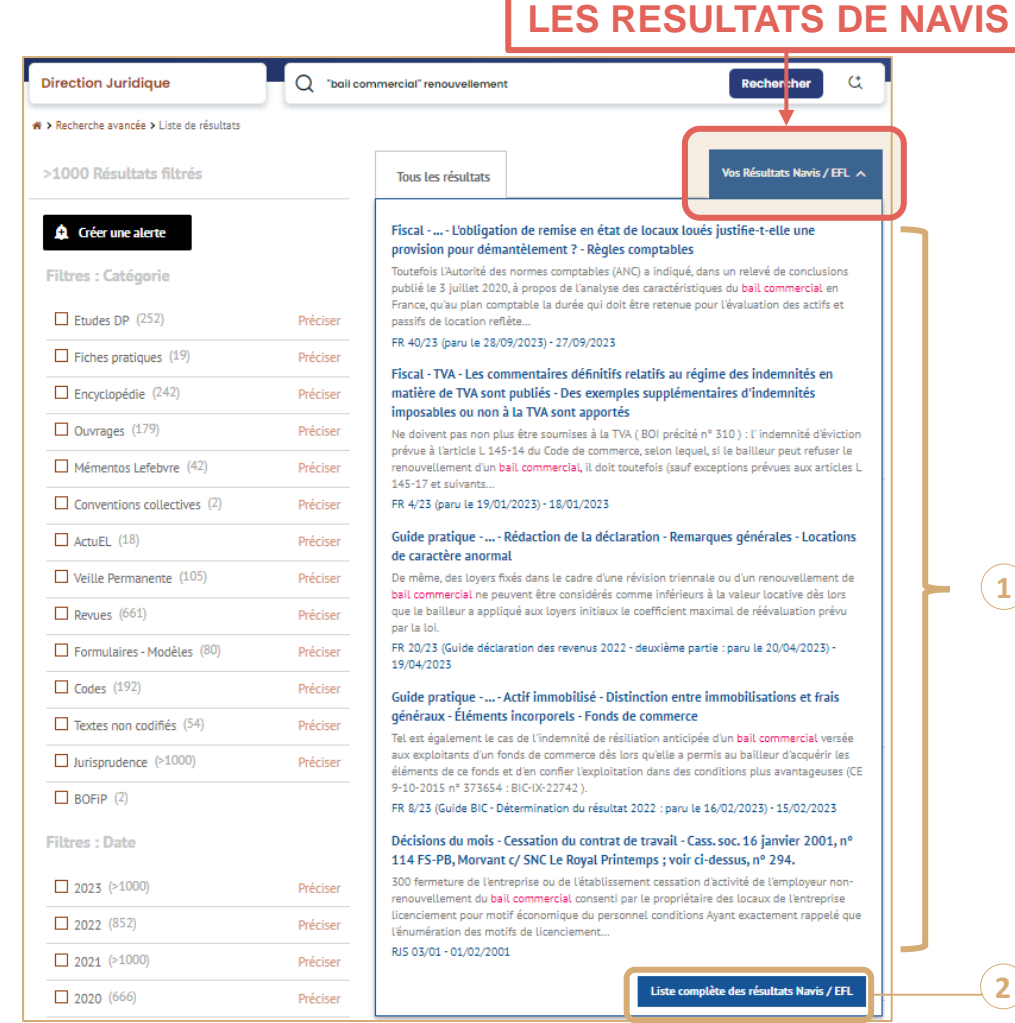

**La liste** des résultats **NAVIS** par critères de **pertinence 1**

**Cliquer** sur **« Liste complète des résultats Navis / EFL »** permet de **lancer la recherche** dans l'ensemble de **NAVIS 2**

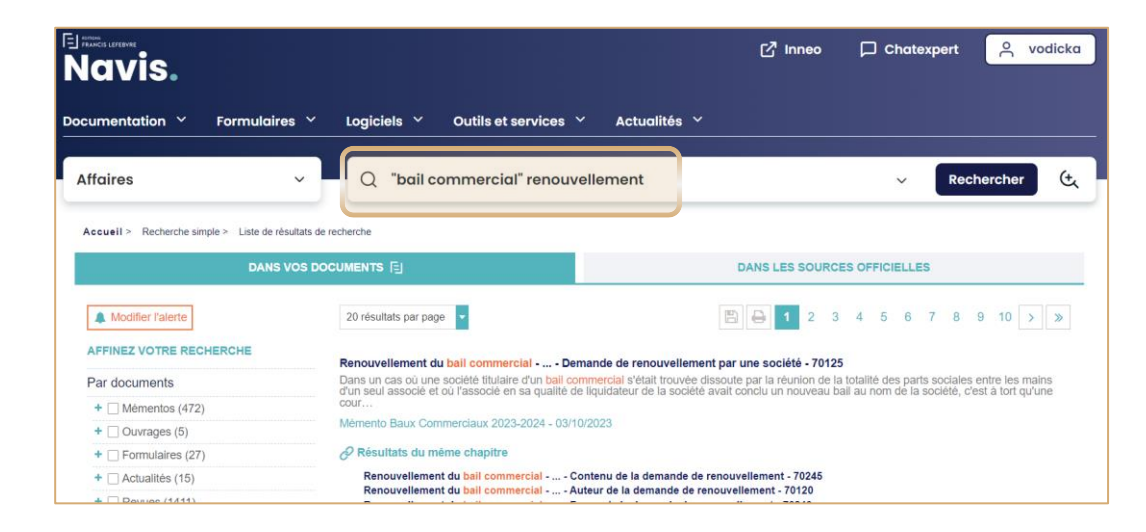

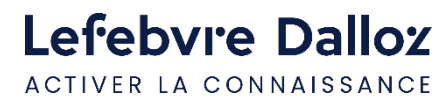

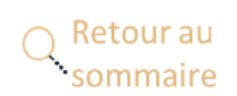

**1**

**2**

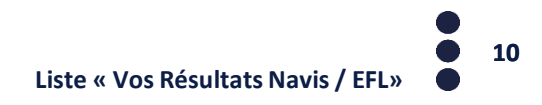

### <span id="page-10-0"></span>**Vérifier l'origine des résultats NAVIS**

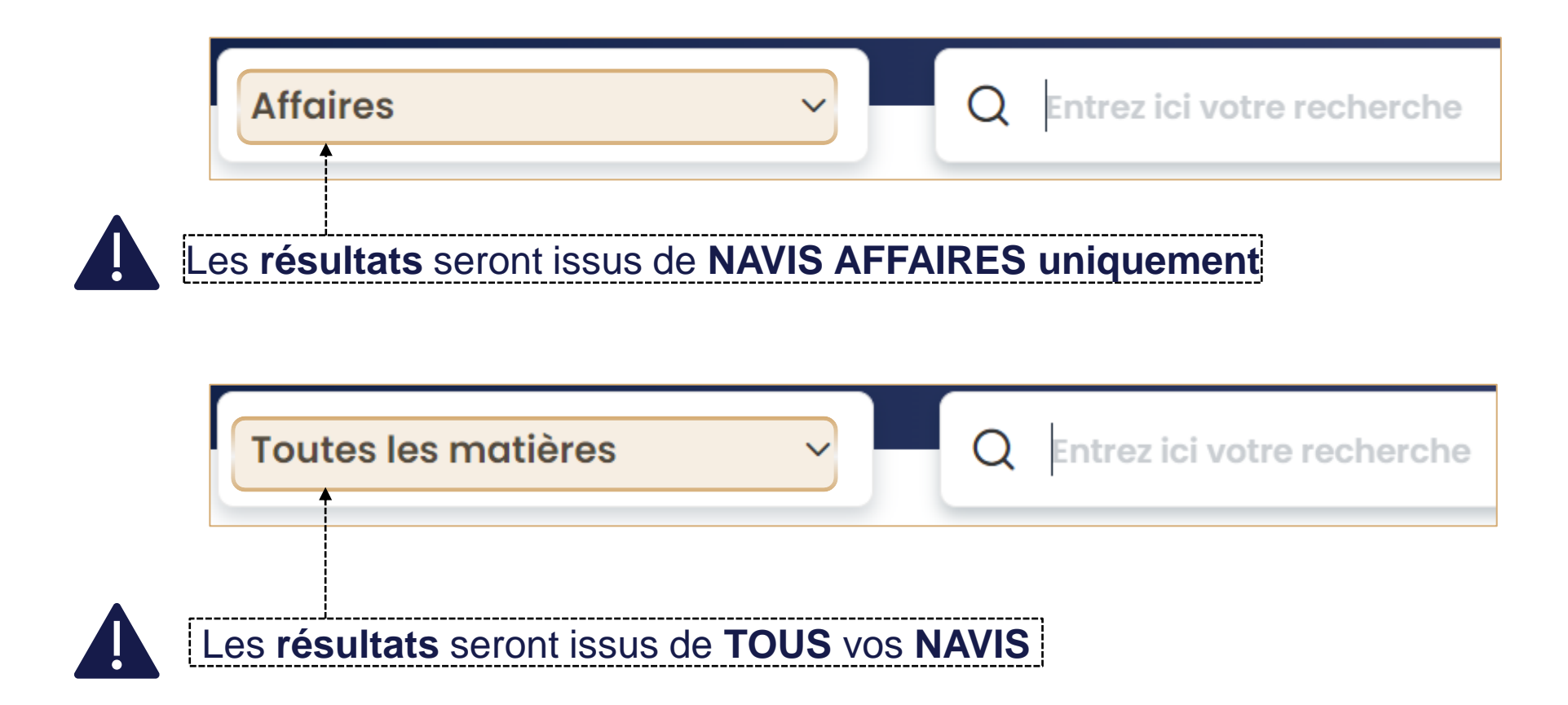

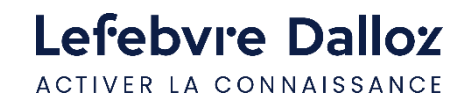

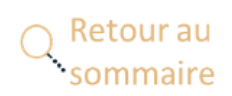

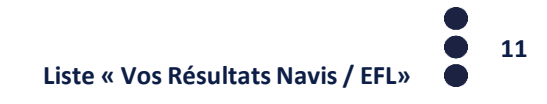

#### <span id="page-11-0"></span>**Liste des résultats de Navis**

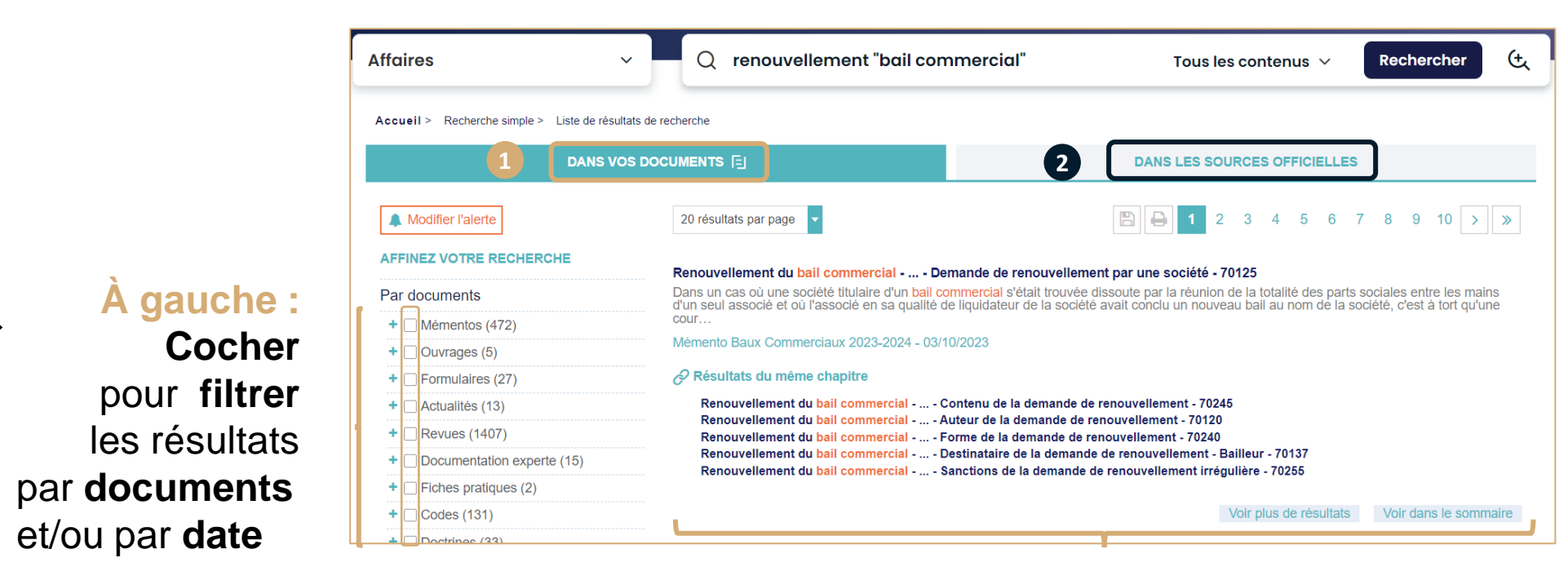

**À droite :** La **liste** des résultats de **NAVIS**

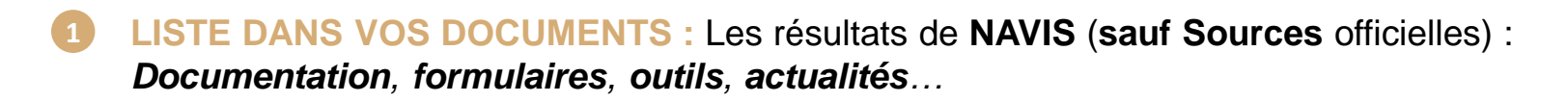

**2 LISTE DANS LES SOURCES OFFICIELLES :** Les résultats issus des **Sources** officielles **uniquement**

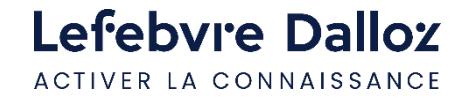

• et/ou par **date**

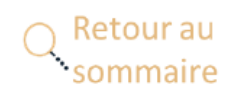

### <span id="page-12-0"></span>**Filtre pas documents**

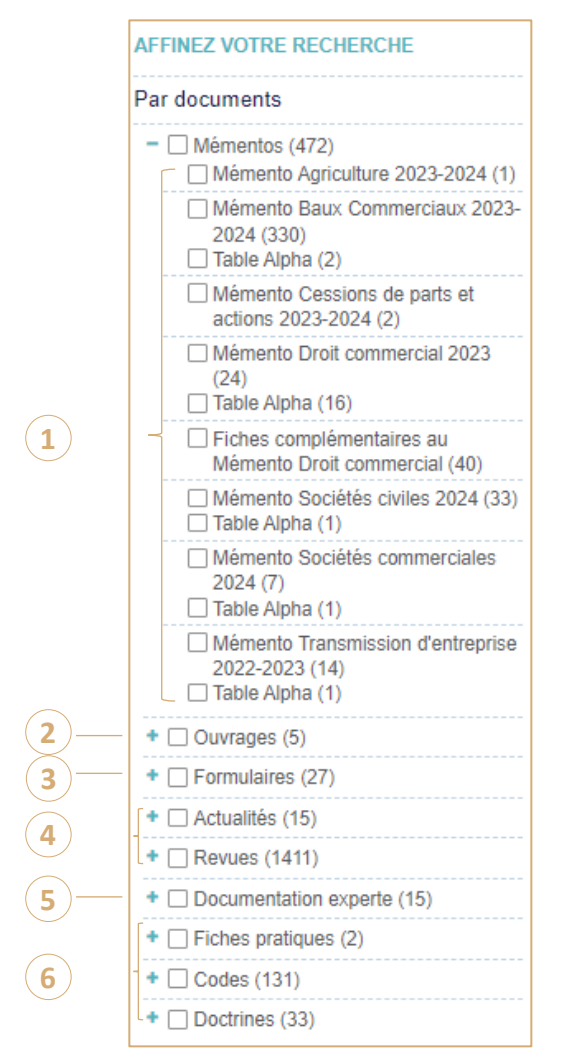

**Mémentos :** Les **ouvrages** qui traitent du **droit positif** de manière **synthétique** et **pratique**

- **Ouvrages :** Technique contractuelle **2**
	- **Formulaires : Modèles d'actes**

 $(1)$ 

**3**

- **Actualités** et **Revues : Fil d'infos, Bulletins Navis, Feuillets Rapide, Revue de jurisprudence ... 4**
- **Documentation experte : Encyclopédie 5**
- **Fiches pratiques, Codes, Thèmexpress, Doctrines** (articles d'auteurs)**, ... 6**

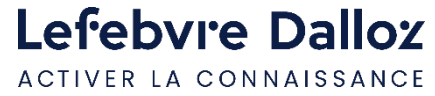

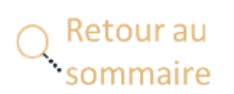

#### <span id="page-13-0"></span>**Veille sur une recherche**

 $\left(\tilde{\mathbf{r}}\right)$ 

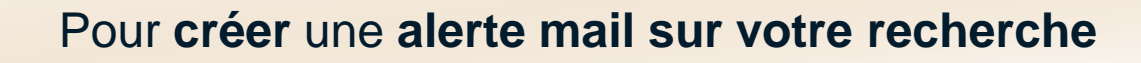

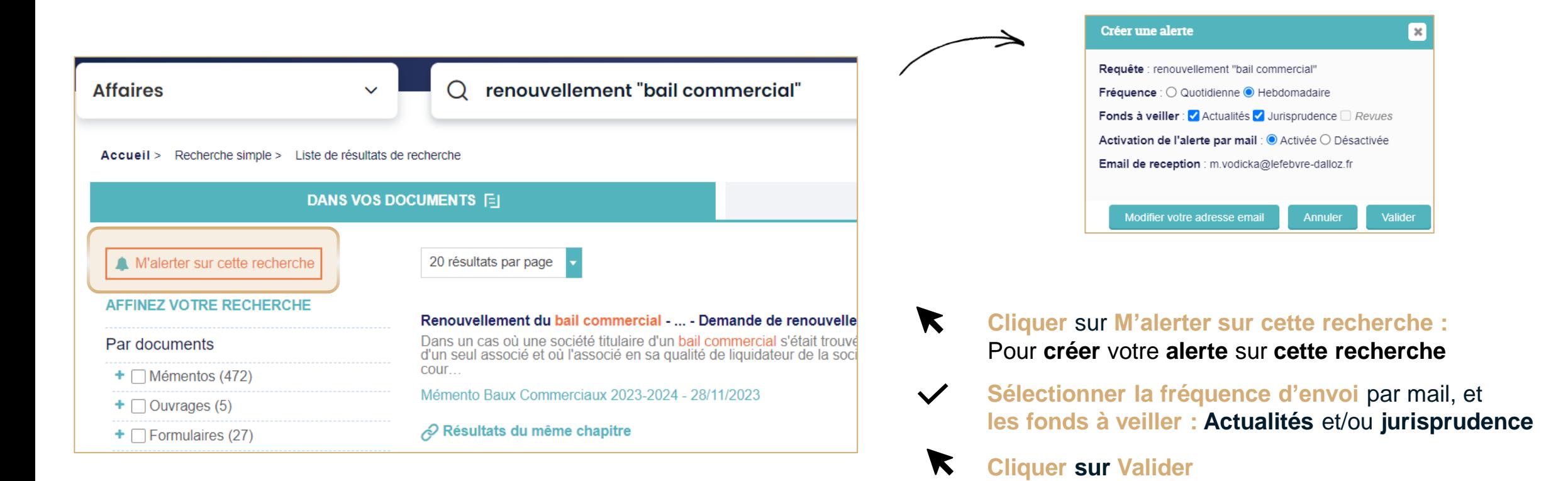

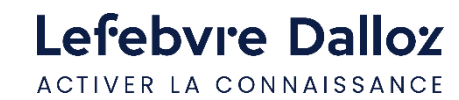

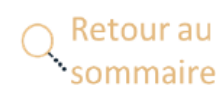

### <span id="page-14-0"></span>**Vos recherches enregistrées**

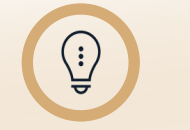

Pour créer une **bibliothèque** de **recherche types**

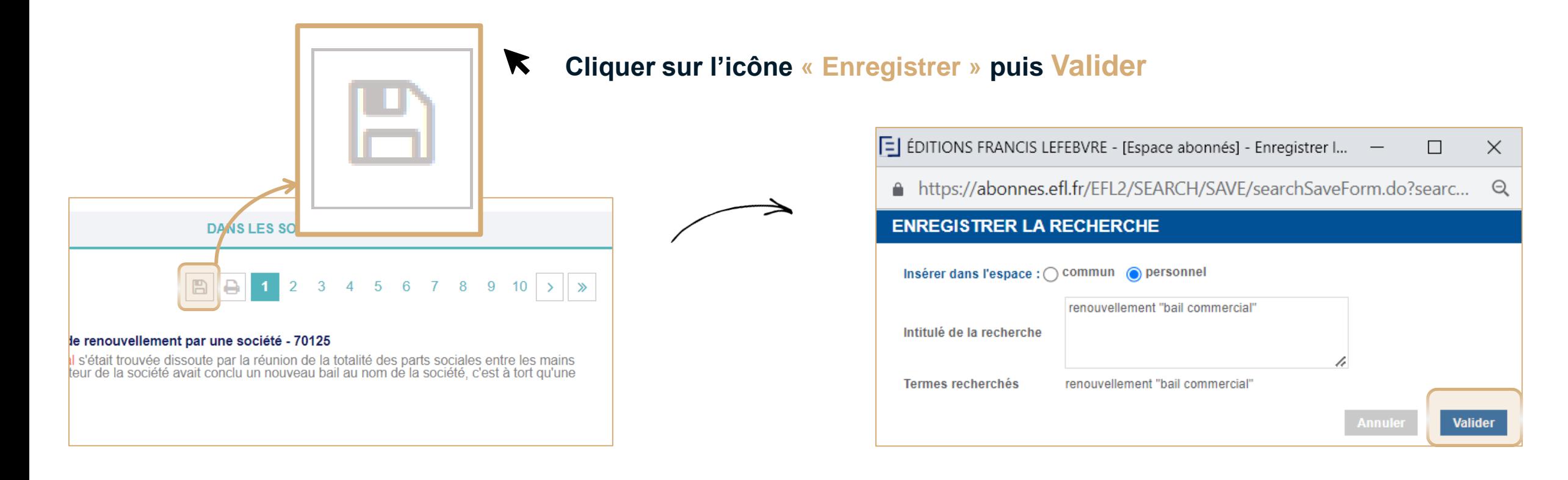

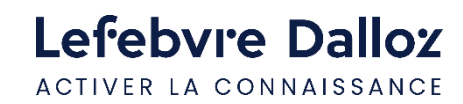

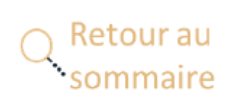

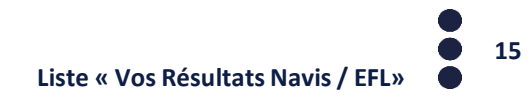

#### <span id="page-15-0"></span>**Votre historique de recherches / alertes**

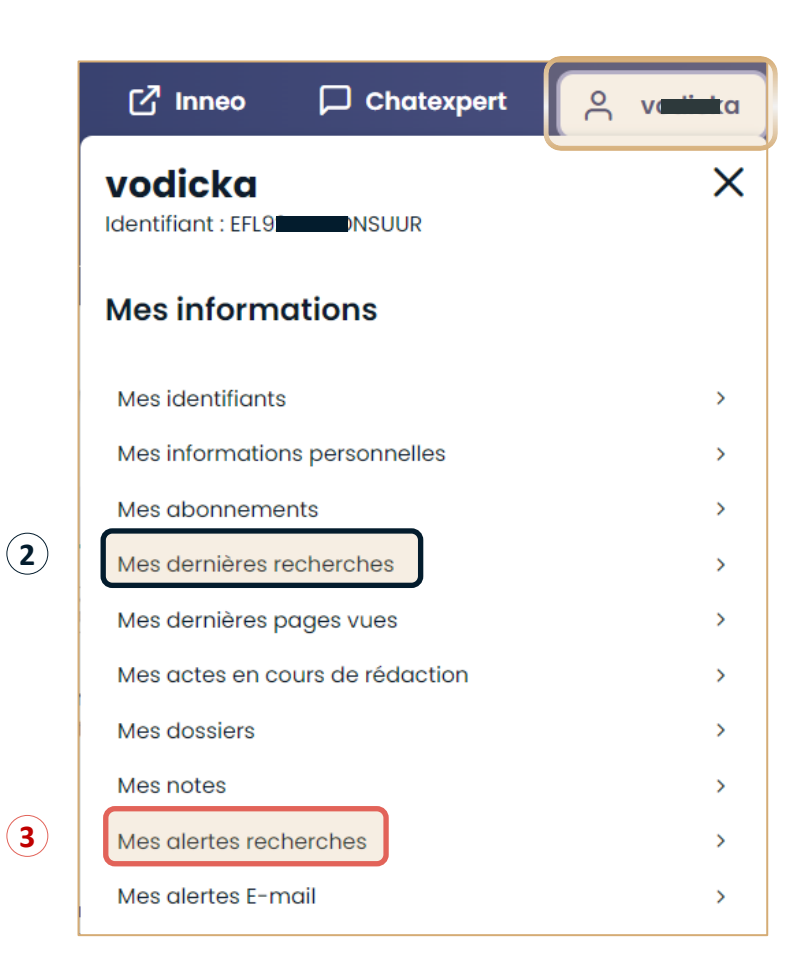

**Cliquer en haut à droite** de la page d'accueil sur **votre Nom puis** sur **Mes dernières recherches** ou **Mes alertes recherches**

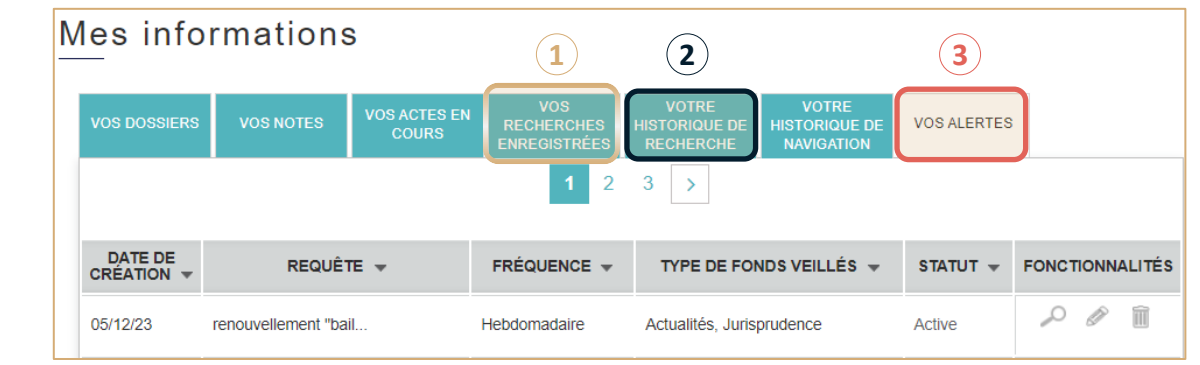

- **VOS RECHERCHES ENREGISTRÉES :** Les **recherches** que vous avez **sauvegardées** afin de pouvoir les relancer **1**
- **VOTRE HISTORIQUE DE RECHERCHE :** Les **100 dernières recherches** effectuées que vous pouvez également relancer **2**
- **VOS ALERTES :** Toutes les **requêtes** pour lesquelles vous avez **paramétré** une **veille 3**

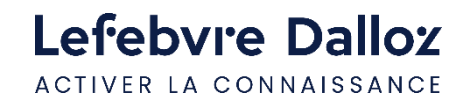

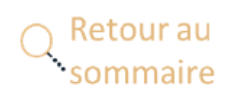

 $\blacktriangledown$ 

## Lefebvre Dalloz

ACTIVER LA CONNAISSANCE

# **Merci de votre fidélité**